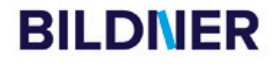

einfach gelernt!

Mit **MIL**<br>Lösungen  $z \mathrm{u}$ m zum<br>Download

**Günter Lenz** 

# Kostenloser<br>Auszug aus<br>dem Buch! Lohn-und Gehaltsabrechnung mit DATEV Lohn und Gehalt comfort

**Praxisnahe Lohn- und Gehalts-**

**Kostenloser** 

■ Ihr Lernbuch mit kompaktem Praxiswissen - von Dozenten geschrieben

■ Monatliche Abrechnungen für ein Geschäftsjahr inkl. Jahresabschluss

■ Schritt-für-Schritt-Anleitungen mit Abbildungen, Beispielen und Übungen

Verlag: BILDNER Verlag GmbH Bahnhofstraße 8 94032 Passau

http://www.bildner-verlag.de info@bildner-verlag.de

ISBN: 9978-3-8328-0653-8 Bestellnummer: 100669

Autor: Günter Lenz, Betriebswirt und Fachbereichsleiter kaufmännische Qualifizierung, Kölner Wirtschaftsfachschule - Wifa-Gruppe - GmbH Koblenzer Straße 29 57072 Siegen www.wifa.de Aktualisierung 2024: Christa Pfeifer und Nicole Zimmermann, Kölner Wirtschaftsfachschule

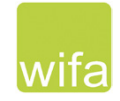

Herausgeber: Christian Bildner

Druck: CPI Clausen & Bosse GmbH, Birkstr. 10, 25917 Leck

Bildquellen: Cover: © sepy - stock.adobe.com Kapitelbild: © sasapanchenko - Fotolia.com

© 2024 Aktualisierte und überarbeitete Neuauflage, BILDNER Verlag GmbH Passau

Die Informationen in diesen Unterlagen werden ohne Rücksicht auf einen eventuellen Patentschutz veröffentlicht. Warennamen werden ohne Gewährleistung der freien Verwendbarkeit benutzt. Bei der Zusammenstellung von Texten und Abbildungen wurde mit größter Sorgfalt vorgegangen. Trotzdem können Fehler nicht vollständig ausgeschlossen werden. Verlag, Herausgeber und Autoren können für fehlerhafte Angaben und deren Folgen weder eine juristische Verantwortung noch irgendeine Haftung übernehmen. Für Verbesserungsvorschläge und Hinweise auf Fehler sind Verlag und Herausgeber dankbar.

Fast alle Hard- und Softwarebezeichnungen und Markennamen der jeweiligen Firmen, die in diesem Buch erwähnt werden, können auch ohne besondere Kennzeichnung warenzeichen-, marken- oder patentrechtlichem Schutz unterliegen.

Die Unternehmen, Namen und Daten des verwendeten Übungsbeispiels sind frei erfunden. Ähnlichkeiten mit bestehenden Firmen sind rein zufällig und keinesfalls beabsichtigt.

Das Werk einschließlich aller Teile ist urheberrechtlich geschützt. Es gelten die Lizenzbestimmungen der BILDNER-Verlag GmbH Passau.

DATEV ist eine Marke der DATEV eG, Nürnberg. Dieses Buch ist kein lizenziertes Produkt des Rechteinhabers DATEV eG, Nürnberg.

### **Vorabinformationen**

#### **Voraussetzungen**

Dieses Lernbuch eignet sich speziell als Fundament, um dem Anwender in DATEV Lohn und Gehalt comfort die praxisorientierte Lohnbuchhaltung mit dem Programm zu vermitteln.

Es werden kaufmännische und buchhalterische Kenntnisse vorausgesetzt, ebenso theoretische Grundlagen zur Lohnabrechnung. Sie sollten also eine Lohnabrechnung manuell erstellen und alle Bezüge und Abzüge mit Hilfe der Steuertabelle und den Beitragssätzen zur Sozialversicherung korrekt ermitteln können. Ist dies nicht der Fall, empfehlen wir Ihnen, sich unbedingt zuvor mit diesem Thema näher zu befassen.

### **Inhalte**

Im Buch werden praktische Übungen mit DATEV Lohn und Gehalt comfort umgesetzt und anschaulich dargestellt, mit dem Ziel, sowohl dem Neuanwender als auch dem Anwender mit Vorkenntnissen, das Programm umfassend näher zu bringen. Dabei wird systematisch der komplette Aufbau der Arbeitsabläufe in der Lohnbuchhaltung durchgeführt und anhand verschiedener Beispiele dargestellt.

Für die Übungsteile haben wir uns für die fiktive Firma "PC Perm GmbH" entschieden. In dieser Firma soll die Lohnbuchhaltung für das Personal mit dem Programm DATEV Lohn und Gehalt comfort durchgeführt werden. Anhand des Übungsbeispiels werden das Programm und seine Bedienung praxisnah und anschaulich erklärt. Auch die Abläufe in der Lohnbuchhaltung werden mit dem Programm Schritt für Schritt näher gebracht und übungsmäßig trainiert. Wiederholungen bei den Abrechnungen sind durchaus beabsichtigt und zur Steigerung des Lernerfolgs beitragen.

Das Lehrbuch enthält den aktuellen Rechtsstand 2024. Aus didaktischen Gründen wird in diesem Buch ein ganzes Geschäftsjahr mit den gängigen Themen der Lohn- und Gehaltsabrechnung bis hin zum Jahresabschluss und zur Entgeltabrechnung des Folgejahres abgerechnet. Es beginnt mit der Gründung des Unternehmens im Januar des Vorjahres und schließt mit der Januarabrechnung des aktuellen Geschäftsjahres ab. Damit ein vollständiges Buchungsjahr einschließlich der Januarabrechnung des Folgejahres dargestellt werden kann, muss in diesem Buch als Geschäftsjahr das Vorjahr, also 2023 verwendet werden.

Spezielle Themen, wie z. B. Urlaubsgeld, Direktversicherungen etc., werden im Rahmen der monatlichen Abrechnungen behandelt. Auch Auswertungen, Listen, Abschlüsse und Meldungen sind Gegenstand des Buches.

### **Version und Kontenrahmen**

Dieses Buch wurde mit den DATEV Versionen 14.21 (LuG 12.61) und 14.31 (LuG 13.04) erstellt, sowie Institutionsdaten mit dem Stand 01.02.2024. Sollten Sie eine ältere oder neuere Version oder andere Institutionsdaten verwenden, kann es zu Abweichungen bei der Lohnsteuer- und Sozialversicherungsberechnung kommen.

Im Buch wird der Standardkontenrahmen SKR04 verwendet.

### **DATEV-Rechenzentrum**

Die Lohnbuchhaltung wird vorrangig am PC über eine simulierte Anbindung an das DATEV- Rechenzentrum durchgeführt. Das DATEV-Rechenzentrum wird als Instanz von DATEV natürlich themenmäßig an den entsprechenden Stellen erwähnt und deren Umsetzung dargestellt.

### **Schreibweise**

Alle Programmbeschriftungen, wie z. B. Befehle, Schaltflächen und die Bezeichnung von Dialogfenstern sind zur besseren Unterscheidung farbig und kursiv gesetzt. Beispiel: *Datei Beenden*. Von Ihnen einzugebende Angaben sind in anderer Farbe und abweichender Schrift hervorgehoben. Beispiel: Geben Sie das Datum 02.01.2024 ein.

Themen mit dem Zusatz Info sind Löschvorgänge und werden nur informativ dargestellt. Sie sollten übungstechnisch nicht durchgeführt werden.

### **Verwendete Symbole**

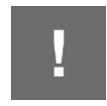

Wichtige Sachverhalte, die Sie unbedingt beachten sollten, sind mit diesem Symbol gekennzeichnet.

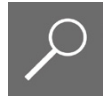

Nützliche Hinweise und Tipps erkennen Sie an diesem Symbol.

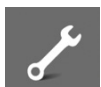

Fragen zu einem Thema und praktische Übungsteile sind mit diesem Symbol gekennzeichnet.

### **Musterlösungen**

Soweit Übungsaufgaben bzw. deren Lösungen auch ausgedruckte Listen und Auswertungen umfassen, können Sie die Musterlösungen im PDF-Dateiformat kostenlos herunterladen unter

### **www.bildner-verlag.de/00669**

#### **Lösungsbuch**

Die Lösungen zu den Übungsaufgaben sind im PDF-Dateiformat verfügbar und können ebenfalls unter **www.bildner-verlag.de/00669** kostenlos heruntergeladen werden.

### **Inhalt**

### **Vorbereitende Überlegungen 13**

### **1 Allgemeines zu DATEV und DATEV Lohn und Gehalt comfort <sup>15</sup>**

- **1.1 DATEV und die Personalwirtschaft 16** Was ist DATEV? 16 Das Dienstleistungsangebot DATEV eG zur Personalwirtschaft 16
- **1.2 DATEV Software Personalwirtschaft 17**
- **1.3 Die Institutionsverwaltung 18**

### **1.4 Weitere Zusatzprogramme 19** Das Programm RZ-Kommunikation 19 Das Programm Zahlungsverkehr 19

### **2 Grundbedienung DATEV Arbeitsplatz <sup>21</sup>**

- **2.1 Programm starten und beenden 22** DATEV Arbeitsplatz starten 22 Programm beenden 22
- **2.2 Das Konzept DATEV Arbeitsplatz 23**
- **2.3 Grundbegriffe Kanzlei, Mandant und Leistung 23**
- **2.4 Programmbedienung DATEV Arbeitsplatz 24** Menübedienung 24 Umgang mit Symbolleisten 25 Der DATEV Arbeitsplatz 26
- **2.5 DATEV Arbeitsplatz anpassen 30**
- **2.6 Zentrale Mandantendaten im DATEV Arbeitsplatz anlegen 32** Mandant anlegen 33 Leistung festlegen 35 Mandantendaten anzeigen 35

### **3 Die Institutionsverwaltung <sup>37</sup>**

- **3.1 Institutionsdaten überprüfen 38** Hausbanken 38 Finanzamt und Berufsgenossenschaft 41
- **3.2 Krankenkassen prüfen 44**

### **4 Grundbedienung DATEV Lohn und Gehalt <sup>51</sup>**

- **4.1 Programm starten und beenden 52** Aus DATEV Arbeitsplatz starten 52 Beenden von DATEV Lohn und Gehalt 53
- **4.2 Programmaufbau 53** Programmbereiche 53 Umgang mit Symbolleisten 54
- **4.3 Programmhilfe DATEV Lohn und Gehalt 55** Das Hilfe-Center 55 LEXinform/Info-Datenbank 57

### **5 Mandantenübergreifende Stammdaten (Kanzleiebene) <sup>59</sup>**

- **5.1 Kanzleiweite Stammdaten 60** Definition 60 Lohnarten kanzleiweit prüfen 61
- **5.2 Lohnveränderungen und Zulagen zu Lohnarten prüfen 64** Lohnveränderungen 64 Lohnzulagen 65
- **5.3 FIBU Kontenrahmen kontrollieren 68**
- **5.4 Auswertungseigenschaften kanzleiweit hinterlegen 69**

### **6 Mandanten-Stammdaten in Lohn und Gehalt anlegen <sup>71</sup>**

**6.1 Mandanten (Firma) im Programm Lohn und Gehalt neu anlegen 72** Mandanten anlegen 72 Mandanten öffnen und schließen 77 Das Fenster Übersicht auf Mandantenebene 79

### **6.2 Mandantenadresse und Bankdaten anlegen 80** Mandantenadressdaten erfassen 81 Bankverbindung erfassen 85 Bankdaten bearbeiten 87 Zahlungsweise festlegen 87 Zahlungsarten hinterlegen 89 Bankverbindung für die Erstattungsbeträge U1/U2 90

- **6.3 Sozialversicherungsdaten hinterlegen 92**
- **6.4 Krankenkassen hinterlegen 95**
- **6.5 Berufsgenossenschaft erfassen 101**

### **6.6 Steuerdaten erfassen 110**

Teil 1 Bundesland und Finanzamtsdaten erfassen 110 Teil 2 Lohnsteuer-Anmeldung 112

**6.7 Arbeitszeiten und Feiertage hinterlegen 114** Arbeitszeiten 114 Feiertage, Urlaubstage und AU-Bescheinigung 115

### **6.8 Kostenstellen einrichten 117**

Einstellungen Finanzbuchhaltung 117 Kostenstellen anlegen 118

**6.9 Urlaubs- und Stunden-/Tagesstatistik 120** Urlaubs- und Stunden-/Tagesstatistik ausweisen 120 Hinweistexte für Mitarbeiter anlegen 121 Das Brutto/Netto-Formular anpassen 121

### **6.10 Prüfen von Finanzbuchhaltungsdaten 124** Lohnbuchhaltungskonten 124 Weitere FIBU-Konten 125 Zuordnung Lohnarten zu den FIBU-Konten 126 FIBU-Konten Krankenkassen 126

- **6.11 Prüfen der Umrechnungsformeln bei Teilmonaten 127**
- **6.12 Lohnarten anpassen 128**
- **6.13 Mandanten am PC sichern und rücksichern 130** Mandanten sichern 130 Mandanten rücksichern 133 Mandantenverwaltung 134
- **6.14 Wiederholungsübungen Mandantenstammdaten 135**

### **7 Mitarbeiterstammdaten <sup>141</sup>**

- **7.1 Auf Mandantenebene Mitarbeiter neu anlegen 142**
- **7.2 Zwischen Mitarbeiter- und Mandantenebene wechseln 145** Mitarbeiter auf Mandantenebene öffnen 145 Zwischen Mitarbeiter- und Mandantenebene wechseln 146 Zwischen Mitarbeitern wechseln 147
- **7.3 Auf Mitarbeiterebene Mitarbeiter anlegen und verwalten 148** Mitarbeiter anlegen 148 Die Mitarbeiter-Übersicht 151

#### Inhalt

### **7.4 Personalstammdaten 153**

Personenrelevante Stammdaten erfassen 154 Angaben zur Tätigkeit erfassen 159 Sozialversicherungsdaten und Krankenkasse hinterlegen 166 Steuerliche Daten der Mitarbeiter erfassen 175 Arbeitszeit und Urlaubsanspruch von Mitarbeitern erfassen 179 Vermögenswirksame Leistungen erfassen 183 Entlohnungsdaten erfassen 187 Entlohnungsdaten Lohnempfänger 190

### **7.5 Wiederholungsübung: Stammdaten Mitarbeiter erfassen 191**

**7.6 Geringfügig Beschäftigte über die Schnellerfassung hinterlegen 193** Personenrelevante Daten 193 Tätigkeitsbezogene Daten erfassen 196 Sozialversichungsbezogene Daten erfassen 200 Steuerliche Daten und Entlohnung 203

### **8 Lohn- und Gehaltsabrechnung Monat Januar <sup>209</sup>**

- **8.1 Unterscheidung Lohndaten 210**
- **8.2 Bewegungsdaten auf Mitarbeiterebene erfassen 210**
- **8.3 Probeabrechnung auf Mitarbeiterebene durchführen 214**
- **8.4 Die Monatsabrechnung für einen Mitarbeiter durchführen 219** Abrechnung starten 219 Abrechnung löschen 220 Mitarbeiterauswertungen drucken 220
- **8.5 Bewegungsdaten auf Mandantenebene erfassen 224**
- **8.6 Probeabrechnung auf Mandantenebene 227**
- **8.7 Monatsabrechnungen auf Mandantenebene durchführen 232** Daten für das ELStAM-Verfahren an DATEV Rechenzentrum senden 234
- **8.8 Monatliche Lohnauswertungen ausdrucken 236** Vorabprüfung Monatsabschluss 237
- **8.9 Monatsabschluss durchführen 239** Monatsabschluss zurücksetzen 241 DEÜV Daten simuliert an das DATEV Rechenzentrum senden 241

### **9 Lohn- und Gehaltsabrechnung Monat Februar <sup>243</sup>**

- **9.1 Übung Bewegungsdaten erfassen 244**
- **9.2 Übung Lohnabrechnungen durchführen 245**
- **9.3 Übung Monatsabschluss durchführen 246**

### **10 Lohn- und Gehaltsabrechnung Monat März <sup>247</sup>**

- **10.1 Überstunden und Überstundenzuschläge für Zeitlohnempfänger 248** Grundlagen 248 Berechnung der Überstundenzuschläge 249
- **10.2 Überstundenvergütung Gehaltsempfänger 254** Grundlagen der Berechnung 254 Der Durchschnittsspeicher 255 Überstunden und -zuschläge bei Gehaltsempfängern erfassen 257
- **10.3 Wiederholungsabrechnungen durchführen 261**
- **10.4 Auswertung Lohnsteueranmeldung 265**
- **10.5 Buchungsbelege an die Finanzbuchhaltung übergeben 267**

### **11 Lohn- und Gehaltsabrechnung Monat April <sup>271</sup>**

- **11.1 Abweichenden Stundensatz bei Lohnempfängern erfassen 272**
- **11.2 Fahrgeldzuschüsse abrechnen 274** Das Jobticket 274 Fahrtkostenzuschuss erfassen 279

#### **11.3 Urlaub und Ausfallzeiten erfassen 284**

Kalenderdaten über den Mitarbeiterkalender erfassen 284 Kalenderdaten über den Mandantenkalender erfassen 289 Urlaubstage bei Zeitlohnempfängern erfassen 293

- **11.4 Buchungsbelege für DATEV Kanzlei-Rechnungswesen vorbereiten 297** Allgemeine Einstellungen 297 Kontenzuordnung Krankenkassen 299 Buchungsbelege anzeigen 301
- **11.5 Buchungsbeleg an DATEV Kanzlei-Rechnungswesen übertragen 303** Vorbereitungen 303 Grunddaten im Programm Kanzlei-Rechnungswesen erfassen 304 Buchungsbeleg an DATEV Kanzlei-Rechnungswesen übergeben 309 Verbuchen des Buchungsbelegs in DATEV Kanzlei-Rechnungswesen 311

### **12 Lohn- und Gehaltsabrechnung Monat Mai <sup>315</sup>**

### **12.1 Entgeltfortzahlung im Krankheitsfall 316**

Lohnfortzahlung bei Gehaltsempfängern 316 Lohnfortzahlung Krankheit bei Zeitlohnempfängern 320

### **12.2 Korrekturabrechnung durchführen 323**

- **12.3 Austritt eines Mitarbeiters, Deutschlandticket 325** Austritt erfassen 325 Besonderheiten zum Thema Deutschlandticket 326
- **12.4 Das Programm Bescheinigungswesen 328** Übersicht 328 Verdienstbescheinigung erstellen 329

## **13 Lohn- und Gehaltsabrechnung Monat Juni <sup>333</sup>**

### **13.1 Private Nutzung von Dienstfahrzeugen 334**

Geldwerten Vorteil und pauschale Versteuerung berechnen 334 Firmenwagen in den Mandantenstammdaten erfassen 335 Firmenwagen in den Mitarbeiterstammdaten zuweisen 336

### **13.2 Urlaubsgeld 340**

Die Lohnart Urlaubsgeld 340 Urlaubsgeld erfassen 341

- **13.3 Abschlagszahlungen 343**
- **13.4 Bewegungsdaten Zeitlohnempfänger über den Kalender erfassen 344**

### **14 Lohn- und Gehaltsabrechnung Monat Juli und August <sup>351</sup>**

### **14.1 Unterbrechung der Beschäftigung 352**

Krankengeld und Aufzeichnungspflichten 352 Zeitraum mit Lohnfortzahlung erfassen 352 Zeitraum mit Krankengeldanspruch erfassen 354 Angaben zum Arbeitsentgelt 357

- **14.2 Änderung der Steuerklasse 360**
- **14.3 Eintritt eines neuen Mitarbeiters 362**
- **14.4 Lohn- und Gehaltsabrechnung Monat August 368**

### **15 Lohn- und Gehaltsabrechnung Monat September <sup>371</sup>**

### **15.1 Der Akkordlohn (Stücklohn) 372**

Teil 1 Lohnart kopieren 373 Teil 2 Lohnart einem Finanzbuchhaltungskonto zuordnen 375 Teil 3 Zulagenwert (Stücklohn) hinterlegen 376 Teil 4 Stücklohn abrechnen 378

### **15.2 Direktversicherung 380**

Arbeitgeber-Pflichtzuschuss anlegen 381 Beiträge erfassen 383 Wichtige Hinweise 386 Abrechnung testen 387

### **16 Lohn- und Gehaltsabrechnung Monat Oktober <sup>391</sup>**

- **16.1 Bearbeitungsstand einsehen 392**
- **16.2 Zusatzprogramme Lohn- und Gehaltsabrechnung 393**
- **16.3 Monatliche Pensionskassenbeiträge abrechnen 395**
- **16.4 Monatl. Unterstützungskassenbeiträge über Assistenten erstellen 400** Vertrag mit dem Assistenten erfassen 400 Vertragsdaten kontrollieren 403 Abrechnung testen 404
- **16.5 Direktversicherungen als Arbeitgeberleistungen abrechnen 405** Direktversicherung erfassen 405 Weitere Neuerungen zur bAV nach dem Betriebsrentenstärkungsgesetz 409
- **16.6 Abrechnen einer Pfändung 410** Pfändung anlegen 411 Angaben zur Pfändung erfassen 412

### **17 Lohn- und Gehaltsabrechnung Monat November <sup>419</sup>**

- **17.1 Abrechnen von Weihnachtsgeld 420**
- **17.2 Mutterschaftsfristen erfassen 423**

### **18 Lohn- und Gehaltsabrechnung Monat Dezember <sup>427</sup>**

- **18.1 Lohnsteuerjahresausgleich durch den Arbeitgeber aktivieren 428**
- **18.2 Urlaubstage überprüfen 432**
- **18.3 Notwendige Auswertungen für den Jahreswechsel erstellen 434**

### **19 Lohn- und Gehaltsabrechnung Januar des Folgejahres <sup>441</sup>**

- **19.1 Geschäftsführenden Gesellschafter anlegen und abrechnen 442** Sozialversicherungspflichtige Voreinstellungen deaktivieren 444 Private Kranken- und Pflegeversicherung 446
- **19.2 Arbeitnehmer Übergangsbereich 450**
- **19.3 Private Nutzung von Firmenrädern 455** Geldwerten Vorteil berechnen 456 Firmenrad in den Mandantenstammdaten erfassen 457 Firmenrad in den Mitarbeiterstammdaten zuweisen 459

#### **19.4 Kurzarbeit für Mitarbeiter abrechnen 462**

Gesetzliche Grundlagen 462 Teil 1: Mandantenstammdaten zum Kurzarbeitergeld in DATEV Lohn und Gehalt hinterlegen 463 Teil 2: Arbeitszeiten und Kurzarbeit erfassen 466 Besonderheiten zum Thema Kurzarbeitergeld 474

- **19.5 Lohn- und Gehaltsabrechnung Januar 2024 475**
- **19.6 Jahresentgeltmeldungen für die Sozialversicherung erstellen 478**

### **20 Sonstiges <sup>481</sup>**

- **20.1 Definition Beschäftigungsbetrieb 482**
- **20.2 Schätzung der Beitragsnachweise 483**

### **Index 487**

# **6 Mandanten-Stammdaten in Lohn und Gehalt anlegen**

### **In diesem Kapitel erfahren Sie, wie ...**

- Sie einen Mandanten (Firma) anlegen, den Mandant öffnen und schließen sowie am PC sichern,
- Mandantenadresse und mandantenbezogene Stammdaten angelegt werden,
- Sie Sozialversicherungsdaten und Krankenkassen des Mandanten hinterlegen,
- die Finanzamtsdaten und Daten für die Berufsgenossenschaft erfasst werden,
- Arbeitszeiten und Feiertage hinterlegt werden können,
- Kostenstellen für die Abrechnung angelegt werden und wie Sie die Finanzbuchhaltungsdaten und Teilmonatsberechnungen prüfen,
- Lohnartenbezeichnungen geändert werden,
- Sie die Urlaubs- und Stunden-/Tagesstatistik festlegen können.

Auf Mandantenebene im Programm Lohn und Gehalt werden alle firmenspezifischen Stammdaten (Mandantenstammdaten) erfasst. Die Erfassung von Abweichungen in den kanzleibezogenen Stammdaten ist hier ebenfalls möglich.

### **6.1 Mandanten (Firma) im Programm Lohn und Gehalt neu anlegen**

### **Mandanten anlegen**

#### **Ausgangssituation**

Unser mitwirkender Steuerberater, Herr Wichtig, legt Ihnen für das Anlegen der Firma Perm GmbH im Programm Lohn und Gehalt weitere Daten vor. Diese Stammdaten müssen jetzt angelegt werden.

Im ersten Schritt ist die Übungsfirma Perm GmbH als Mandant in Lohn und Gehalt anzulegen. Folgende Stammdaten werden dazu benötigt:

- die zentralen Mandantendaten aus dem DATEV Arbeitsplatz,
- der erste Abrechnungsmonat für die Lohn- und Gehaltsabrechnung,
- der FIBU-Kontenrahmen DATFV SKR04

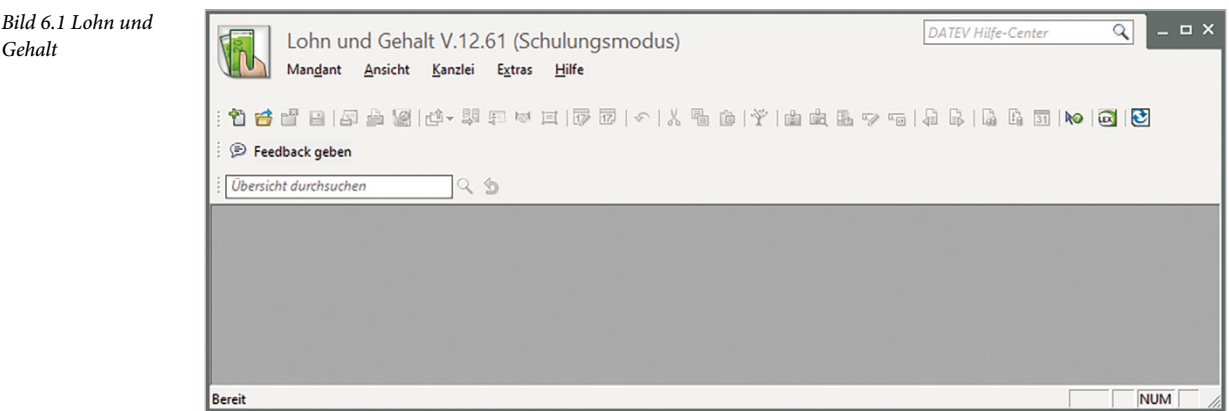

Um den Mandanten im Programm Lohn und Gehalt anzulegen, gehen Sie wie folgt vor:

**1** Klicken Sie auf den Befehl *Mandant Neu...* oder auf das Symbol *Mandant anlegen*  oder drücken Sie die Tastenkombination Strg+N.

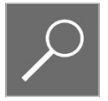

**2** Das Fenster *Mandant Neu* öffnet sich. Da der Mandant bereits im DATEV Arbeitsplatz zentral angelegt wurde (siehe Kap. 2.6), können über das Symbol *Zentrale Mandanten-Auswahl* (Bild 6.2) der Mandantenname, die Beraternummer und die Mandantennummer übernommen werden. Klicken Sie auf das Symbol *Zentrale Mandanten-Auswahl* .

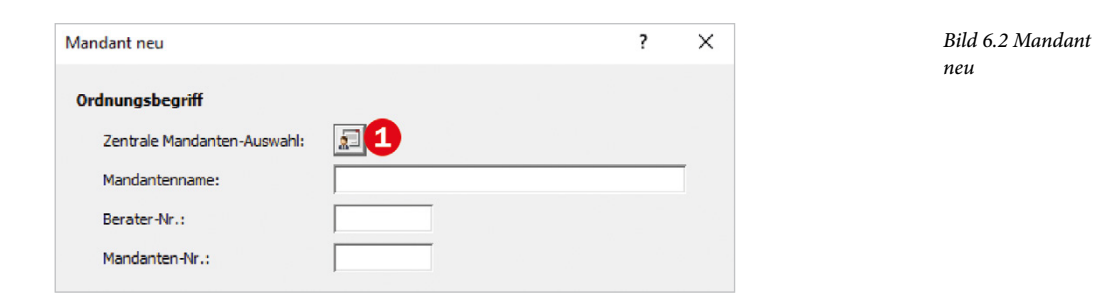

**3** Klicken Sie - wie in Bild 6.3 dargestellt - auf den Mandanten 480 Perm GmbH <sup>2</sup> und anschließend auf die Schaltfläche *OK*.

*Bild 6.3 Mandanten übernehmen*

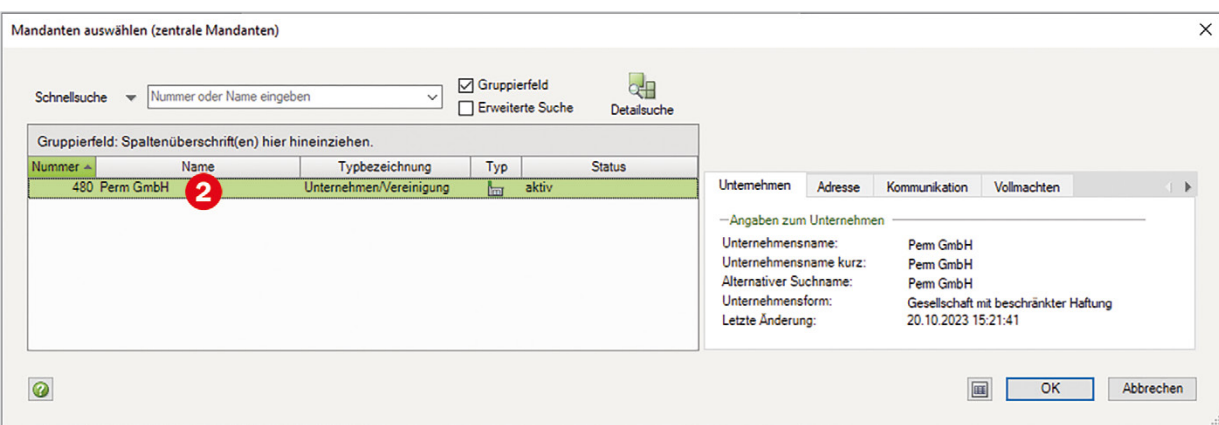

**Hinweis**: Durch die Angabe der Ordnungsbegriffe über die zentrale Mandanten-Auswahl ist der Mandant Perm GmbH im Programm Lohn und Gehalt jetzt mit dem DATEV Arbeitsplatz verknüpft. Das bedeutet, dass Sie künftig die Lohnabrechnung für den Mandanten Perm GmbH über das Programm Lohn und Gehalt comfort sowie auch direkt über den DATEV Arbeitsplatz und das Programm Lohn und Gehalt durchführen können. Mit Klick auf das Symbol *Schnellinformationen ein-* bzw. *ausblenden* können Details zum zentralen Mandanten wie z. B. Letzte Änderung usw. angezeigt werden.

**4** Der Mandantenname Perm GmbH, die Beraternummer 129805 und die zentrale Mandantennummer 480 wurden übernommen. Als nächster Eingabewert ist der erste Abrechnungsmonat anzugeben: Geben Sie hier 01/2023 ein (01 für den Monat Januar, 2023 für das Abrechnungsjahr 2023 (siehe Bild 6.4 auf der nächsten Seite).

**Hinweis:** Falls es sich beim neuen Mandanten um einen Baulohn-Mandanten handelt, kann das Kästchen *Baulohnabrechnung* aktiviert werden. Dadurch werden die Lohnarten für die Baulohnabrechnung in den neuen Mandanten übernommen. Standardmäßig werden alle kanzleiweiten DATEV Standardlohnarten aktiviert und könnten ggf. von einem bereits bestehenden Mandanten übernommen werden.

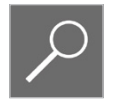

**5** Aktivieren Sie in der Optionsgruppe *Übernahme Kontenrahmen (mit allen Fibu-Mitarbeitergruppen)* die Option *Von Kanzleikontenrahmen* mit DATEV SKR04 . Alternativ kann auch der DATEV SKR03 oder spezifische Kontenrahmenpakete (wie z. B. DATEV BP Ärzte/ Zahnärzte, Basis SKR04, 6-stellig und weitere) ausgewählt werden.

**Hinweis**: Genau wie bei den DATEV Standardlohnarten können Sie ggf. einen Kontenrahmen aus einem bereits bestehenden Mandanten übernehmen.

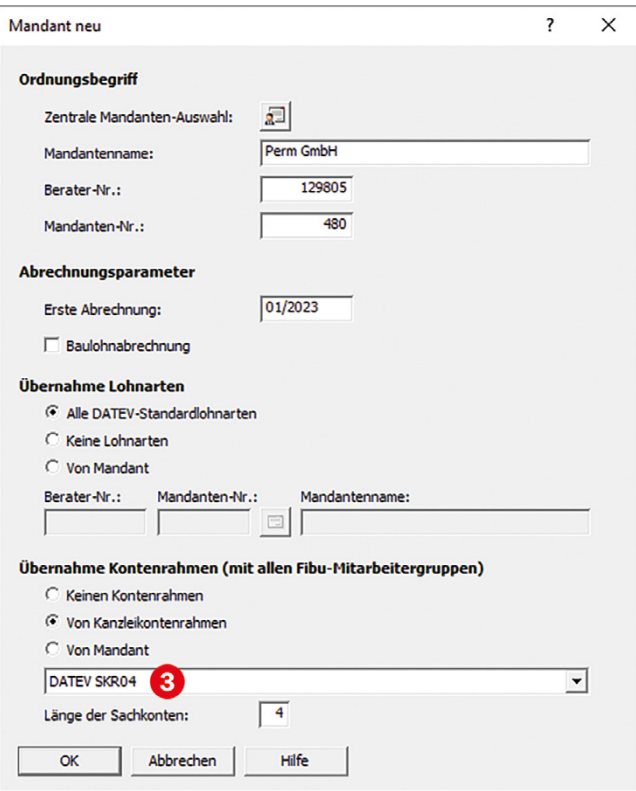

- **6** Alle Angaben für das Anlegen der Firma Perm GmbH sind hinterlegt. Klicken Sie abschließend auf die Schaltfläche *OK*. Der Mandant Perm GmbH wird jetzt im Programm DATEV Lohn und Gehalt angelegt.
- **7** Klicken Sie zuletzt zum Abgleichen der zentralen Stammdaten vom DATEV Arbeitsplatz mit dem Programm DATEV Lohn und Gehalt comfort nochmals auf die Schaltfläche *OK* (Bild 6.5).
- **8 Hinweis**: Sollten Sie vergessen haben, an dieser Stelle den Kontenrahmen zu hinterlegen, kann der Kontenrahmen auch später noch in den Mandantenstammdaten hinzugefügt werden.

*Bild 6.4 Einstellungen Mandant*

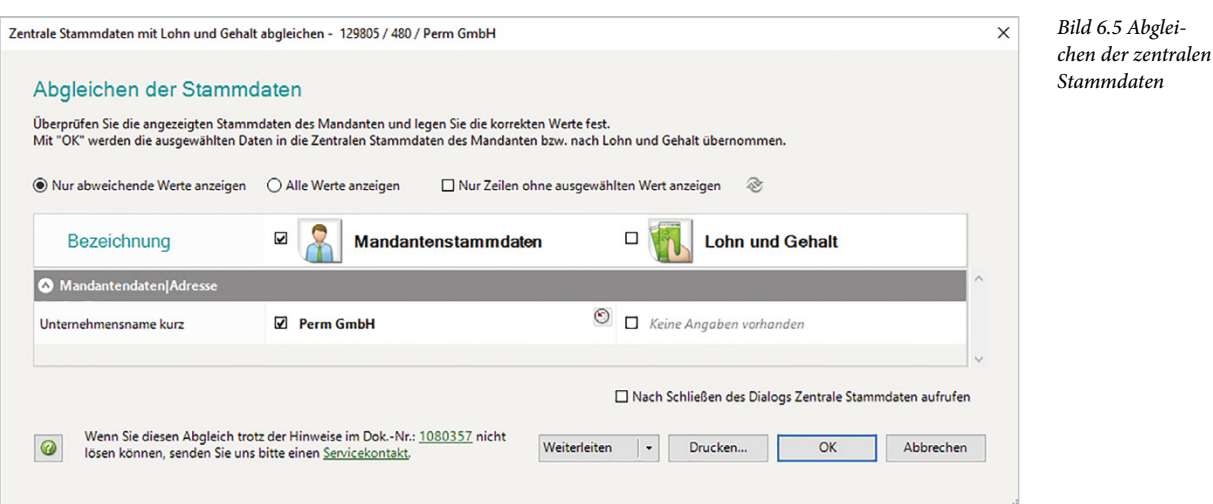

Der Mandant Perm GmbH ist jetzt im Programm Lohn und Gehalt angelegt. In der Titelleiste sind die DATEV-Beraternummer, die zentrale Mandantennummer, die Mandantenbezeichnung, der Abrechnungsmonat, das Abrechnungsjahr sowie Mandanten-Stammdaten ersichtlich (Bild 6.6).

Im Verarbeitungsprotokoll erhalten Sie darüber hinaus Hinweise zur Übernahme der Lohnarten und dem Kanzlei-Kontenrahmen DATEV SKR04.

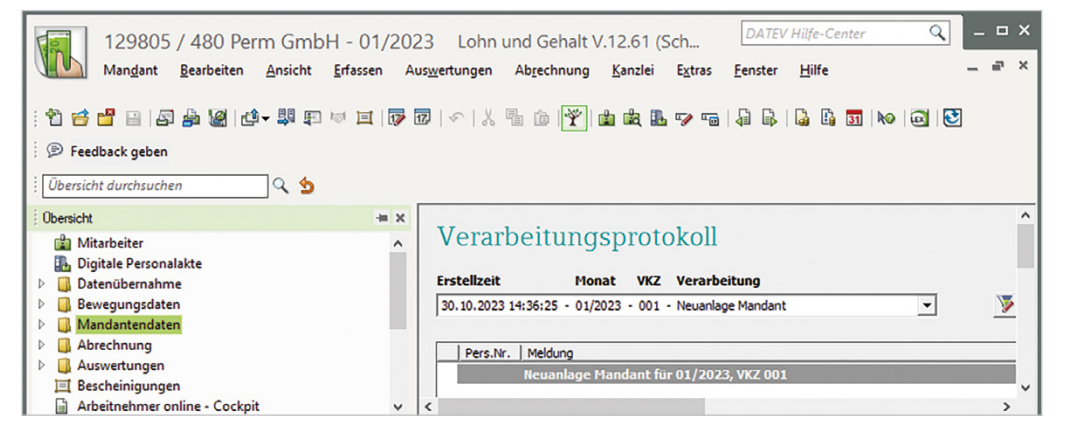

*Bild 6.6 Titelleiste und Verarbeitungsprotokoll*

#### **Brennpunkte anzeigen**

Außerdem können Sie in der Übersicht mit einem Doppelklick auf den Eintrag *Brennpunkte*  (Bild 6.7 auf der nächsten Seite) aktuelle gesetzliche Neuerungen anzeigen lassen. Für das Jahr 2023 stehen wichtige gesetzliche Neuerungen an, wie z. B. Steuerberechnung ab 07/2023, Änderung der Beiträge zur gesetzlichen Pflegeversicherung für Kinderlose und Berücksichtigung von Abschlägen bei Kindern, sowie das Datenübermittlungsverfahren der Arbeitgeberkonten bei den Krankenkassen. Darüber hinaus beinhaltet der Brennpunkt Neuerungen hinsichtlich der elektronischen Arbeitsunfähigkeitsbescheinigung sowie Arbeitnehmer online.

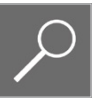

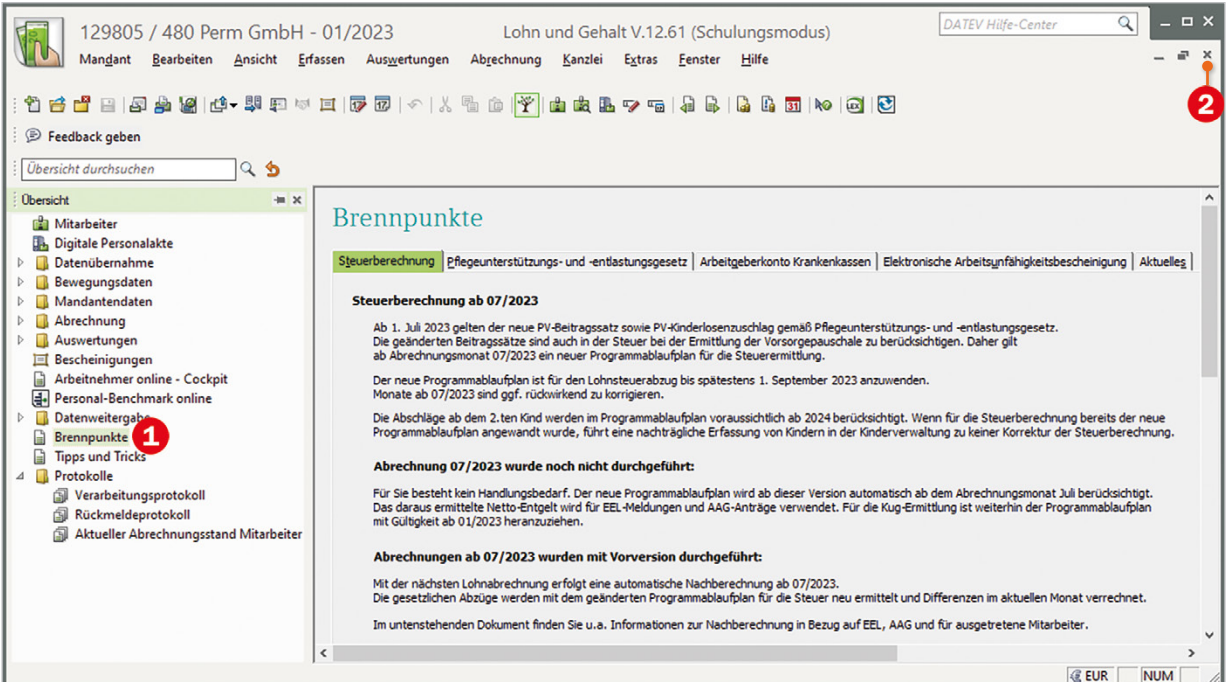

#### *Bild 6.7 Brennpunkte*

Wenn die Brennpunkte beim Start des Programms nicht angezeigt werden sollen, dann können Sie dies über ein Kontrollkästchen deaktivieren. Scrollen Sie im Fenster *Brennpunkte* mit Hilfe der Bildlaufleiste ganz nach unten. Am Ende finden Sie das Kontrollkästchen *Brennpunkte beim Öffnen dieses Mandanten nicht mehr anzeigen* (Bild 6.8) . Deaktivieren Sie dieses Kontrollkästchen, damit das Fenster nicht wieder angezeigt wird. Das Fenster *Brennpunkte* schließen Sie mit Klick auf das *Schließen*-Symbol (Bild 6.7) rechts oben <sup>2</sup>.

**Hinweis**: Die aktuellen Brennpunkte lassen sich jederzeit in der Übersicht über den Eintrag *Brennpunkte* einsehen.

*Bild 6.8 Fenster beim Öffnen deaktivieren*

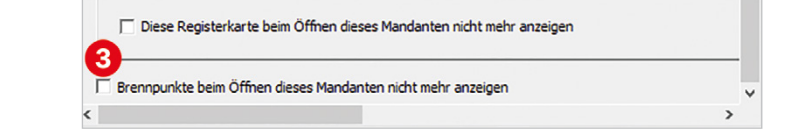

### **Fragen: Mandanten anlegen**

Beantworten Sie die nachfolgenden Fragen:

Die Lösungen zu den Fragen finden Sie im Lösungsbuch.

### **Frage 1**

**?** Mit welcher Tastenkombination können Sie einen neuen Mandanten anlegen?

................................................................................................................................................................

#### **Frage 2**

**?** Welche Stammdaten werden zum Anlegen eines Mandanten in DATEV Lohn und Gehalt comfort unbedingt benötigt?

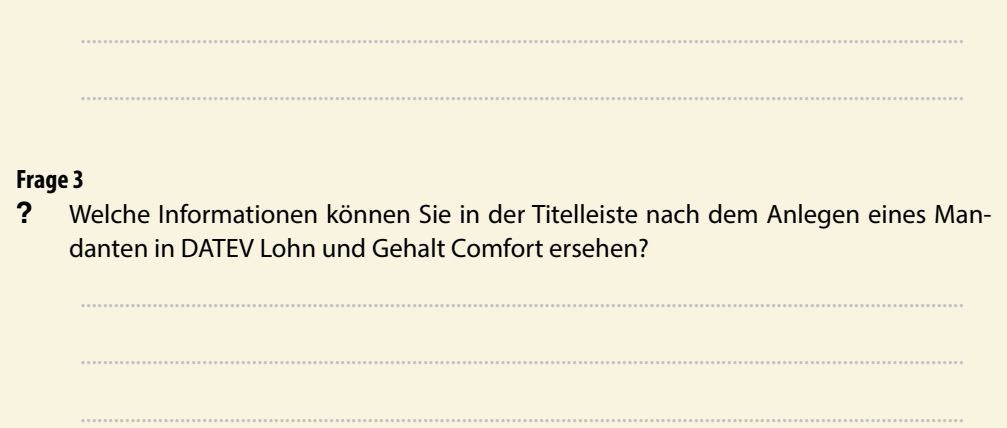

### **Mandanten öffnen und schließen**

#### **Mandant schließen**

Um den Mandanten zu schließen, wählen Sie den Menüpunkt *Mandant Schließen* oder klicken Sie auf das Symbol *Mandant schließen* .

**Hinweis**: Der aktuelle Bestand des Mandanten muss geschlossen werden, um z. B. Datensicherungen des Mandanten durchzuführen.

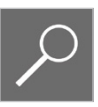

### **Mandant öffnen**

Zum Öffnen eines Mandanten wählen Sie den Menüpunkt *Mandant Öffnen...*, oder klicken Sie auf das Symbol *Mandant öffnen* **oder drücken Sie die Tastenkombination Strg+O. Kli**cken Sie auf den Mandantennamen *Perm GmbH* (Bild 6.9) und anschließend auf die Schaltfläche *OK*.

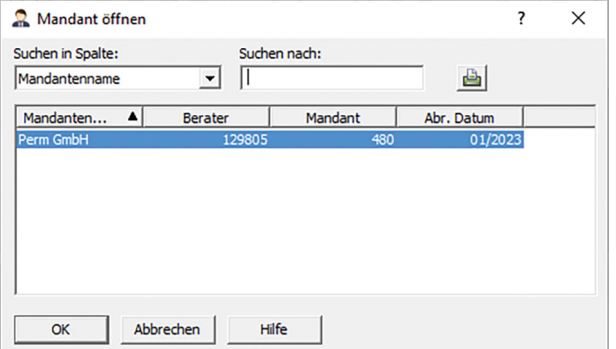

*Bild 6.9 Mandant öffnen / Mandant auswählen*

#### **Tipps**

- Über den Menüpunkt *Mandant 1 129805/480/Perm GmbH* können die zuletzt genutzten Mandanten schnell geöffnet werden. Standardmäßig werden vier Einträge angezeigt.
- Auf Kanzlei- und Mandantenebene können Sie die Anzahl der Einträge über den Menüpunkt *Extras Kanzlei-Einstellungen...*, Register *Technische Einstellungen* auf maximal 9 Einträge erweitern.
- Da der Mandant über die zentrale Mandantennummer angelegt wurde, können Sie diesen Mandanten jetzt auch zusätzlich über DATEV Arbeitsplatz, Arbeitsblatt *Lohnabrechnung* für den Mandant Perm GmbH öffnen. Klicken Sie dazu im Zusatzbereich *Kontextbezogene Links* auf *Lohn und Gehalt 2023 starten* (Bild 6.10). Alternativ können Sie den Mandanten aus dem DATEV Arbeitsplatz im Arbeitsblatt *Lohnabrechnung* auch mit Doppelklick öffnen.

*Bild 6.10 DATEV Arbeitsplatz: Mandant öffnen*

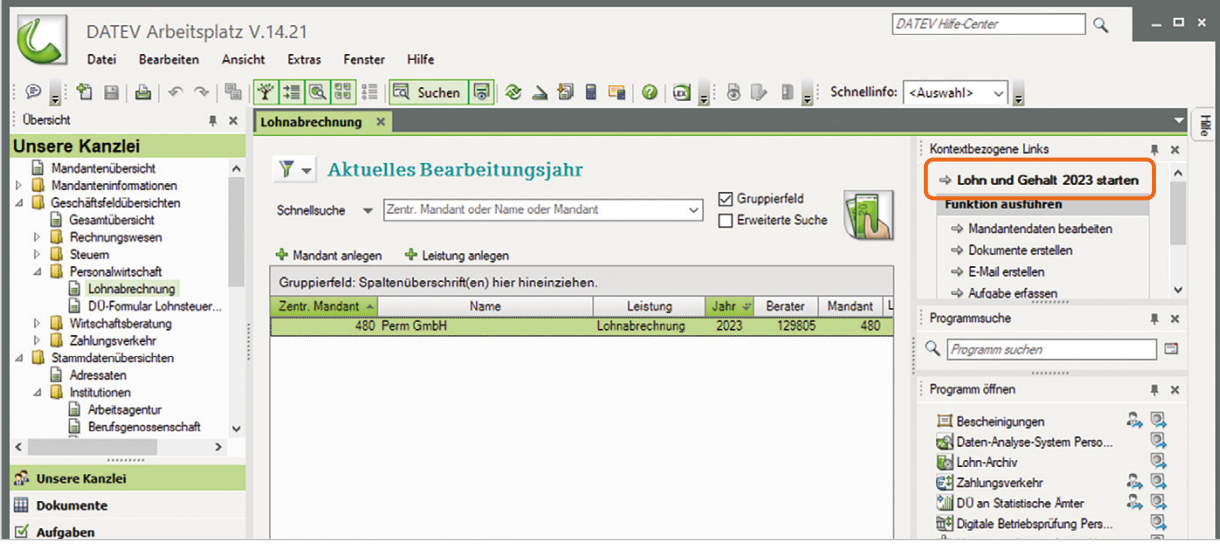

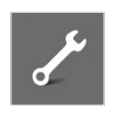

Die Lösungen zu den Aufgaben finden Sie im Lösungsbuch.

### **Übung: Mandanteneinstellungen**

### **Aufgabe 1**

 $\mathscr{P}$  Öffnen Sie die Lohnabrechnungsebene im Mandanten Perm GmbH.

#### **Aufgabe 2**

 Wählen Sie den Menüpunkt *Extras Kanzlei-Einstellungen* Register *Technische Einstellungen*. Erweitern Sie die Liste der angezeigten Mandanten auf insgesamt 6 Einträge.

### **Das Fenster Übersicht auf Mandantenebene**

Im linken Fenster des Mandantenfensters ist die Übersicht zu sehen (Bild 6.11). Über die Übersicht lassen sich leicht weitere mandantenbezogene Stammdaten für die Lohn- und Gehaltsabrechnung erfassen. Zudem erhalten Sie einen Überblick über sämtliche Stammdaten. Über den Menüpunkt *Ansicht Übersicht* oder mit Klick auf das Symbol *Übersicht ein- und ausblen*den **i<sup>n</sup> lässt sich die Übersicht ein- und ausblenden.** 

Die Übersicht ist als Baumstruktur aufgebaut. Links von den Ordnern befinden sich Pfeilsymbole mit geöffneten  $\Delta$  oder geschlossenen Ordnern  $\triangleright$ . Mit einem Klick auf ein Pfeilsymbol eines geschlossenen Ordners D wird dieser geöffnet und die dazu gehörenden Unterpunkte und/oder Unterordnern werden eingeblendet. Möchten Sie einen geöffneten Ordner wieder schließen, klicken Sie auf das Symbol des geöffneten Ordners  $\Delta$ . Der Ordner wird geschlossen und die dazugehörenden Unterpunkte und/oder Unterordner wieder ausgeblendet.

**Beispiel**: Klicken Sie auf das Pfeilsymbol links vom Ordner *Mandantendaten*. Der Ordner *Mandantendaten* wird geöffnet (Bild 6.11) und Unterpunkte für die Erfassung von Mandantendaten bzw. weitere Unterordner sind ersichtlich.

*Bild 6.11 Übersicht: Unterpunkte einund ausblenden*

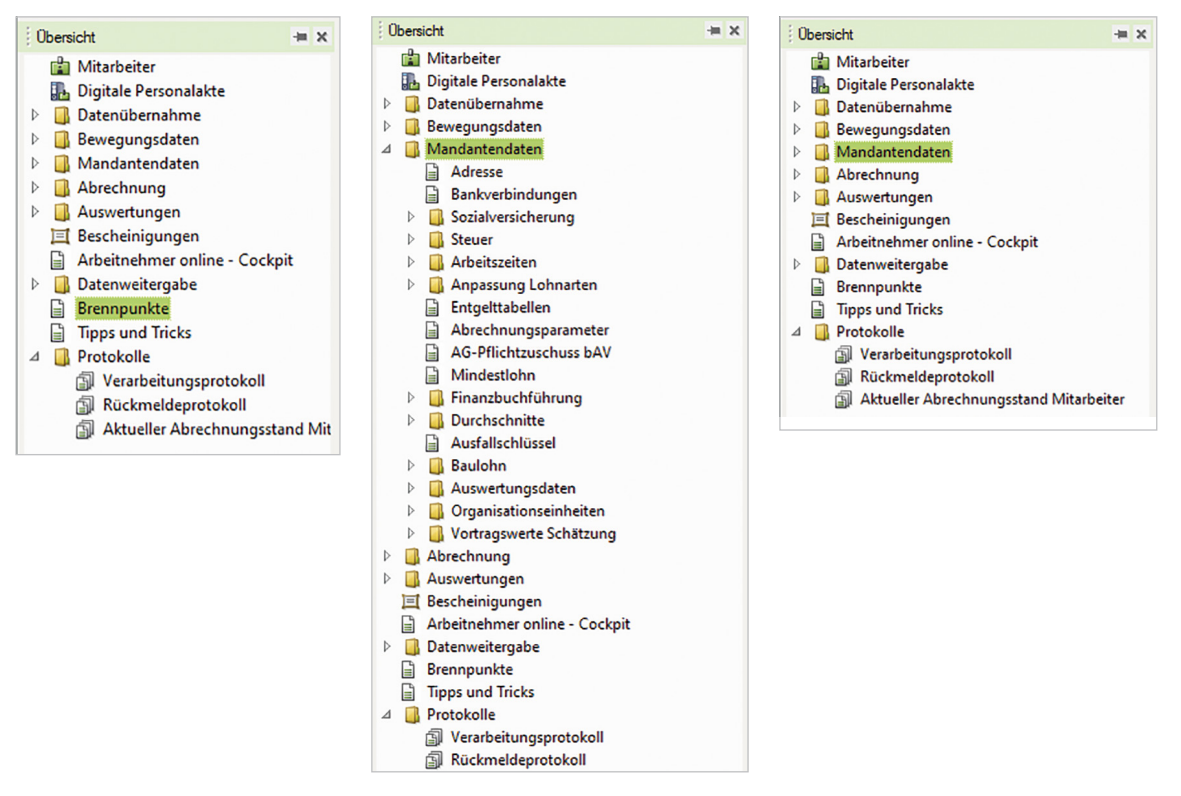

**Tipp**: Das Fenster *Übersicht* lässt sich durch Ziehen mit gedrückter Maustaste nach rechts verbreitern, damit sind die Einträge in den Untermenüs besser lesbar. Dazu zeigen Sie mit der Maus auf die rechte Trennlinie, bis als Mauszeiger ein Doppelpfeil erscheint. Nun ziehen Sie in die gewünschte Richtung.

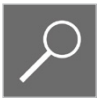

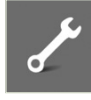

### **Übung: Grundbedienung Übersicht**

#### **Aufgabe 1**

 Öffnen Sie den Ordner *Mandantendaten*.

#### **Aufgabe 2**

 Öffnen Sie im Ordner *Mandantendaten* den Unterordner *Sozialversicherung*.

#### **Aufgabe 3**

 Öffnen Sie den Unterordner *Arbeitszeiten*.

#### **Aufgabe 4**

 Schließen Sie die Unterordner *Arbeitszeiten* und *Sozialversicherung*.

#### **Aufgabe 5**

 Öffnen Sie den Ordner *Bewegungsdaten*.

#### **Aufgabe 6**

 Schließen Sie abschließend die Ordner *Bewegungsdaten* und *Mandantendaten* wieder.

### **6.2 Mandantenadresse und Bankdaten anlegen**

#### **Ausgangssituation**

Weitere Stammdaten für die Firma Perm GmbH sind die Adressdaten, der verantwortliche Mitarbeiter für die Lohnabrechnung und die Bankdaten der Firma. Diese Stammdaten sind jetzt einzugeben.

#### **Die Adressdaten**

Unternehmensgegenstand: Hard- und Software Anschrift: Löhrstraße 45, 56068 Koblenz

#### **Lohnabrechnung**

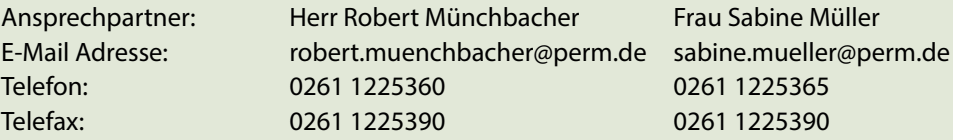

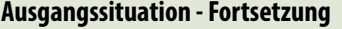

### **Bankdaten**

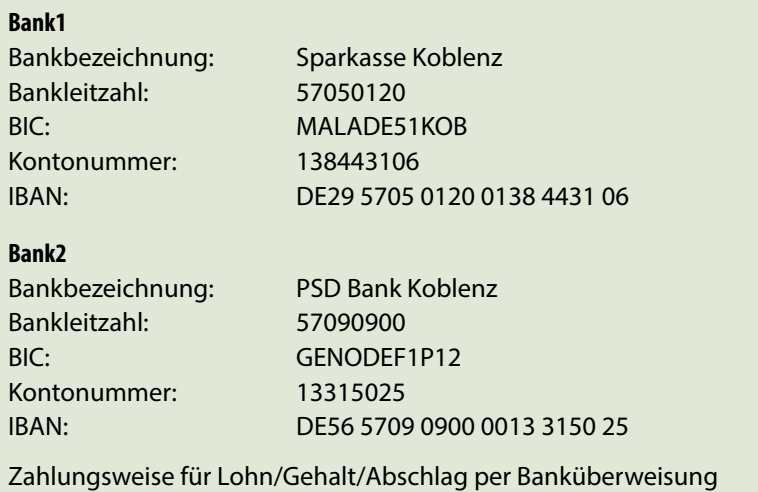

### **Mandantenadressdaten erfassen**

Um die Mandantenadressdaten einzugeben, gehen Sie wie folgt vor:

**1** Wählen Sie den Menüpunkt *Erfassen Mandantendaten Adresse* oder klicken Sie in der Übersicht im Ordner *Mandantendaten* doppelt auf den Eintrag *Adresse*.

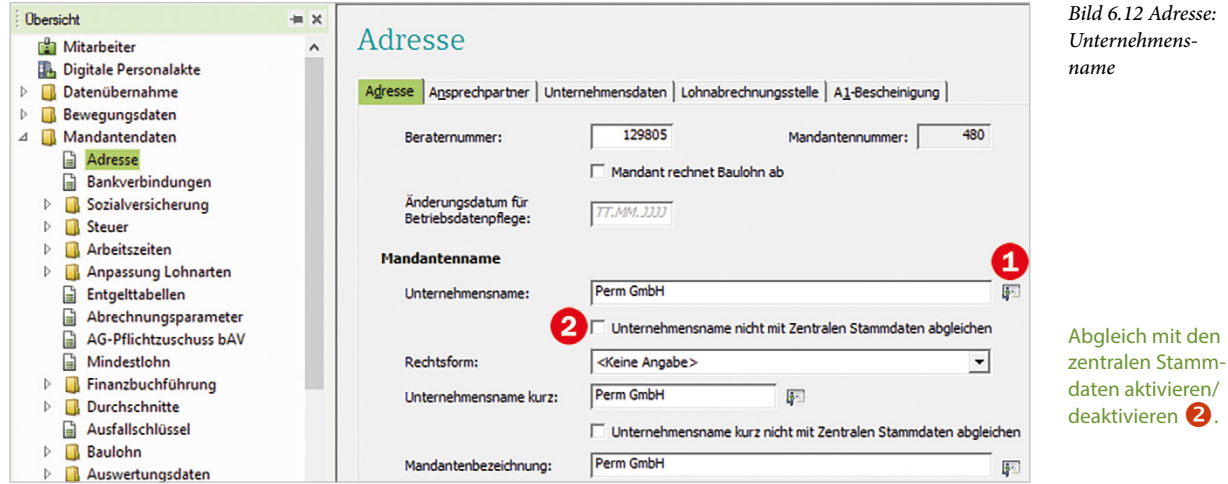

Berater- und Mandantennummer sowie der Unternehmensname wurden bei der Neuanlage des Mandanten im Programm DATEV Lohn und Gehalt aus den zentralen Stammdaten von DATEV Arbeitsplatz übernommen (Bild 6.12).

**Achtung**: Damit die zentralen Stammdaten in DATEV Arbeitsplatz und im Programm DA-TEV Lohn und Gehalt konsistent sind, ist es empfehlenswert, die Daten untereinander abgleichen zu lassen. Ob ein Feld zum Abgleich vorgesehen ist, erkennen Sie am Symbol  $\blacksquare$   $\blacksquare$ , siehe Bild 6.12.

- **2** Geben Sie im Feld *Straße* die Straßenadresse Löhrstraße 45 ein. Sie erhalten anschließend die Abfrage, ob die Adresse in das Feld gekürzte Absenderadresse übernommen werden soll. Klicken Sie auf die Schaltfläche *Ja*.
- **3** Geben Sie anschließend Postleitzahl und Ort der Firma Perm GmbH ein. Zur gekürzten Absenderadresse übernehmen Sie diese jeweils mit Klick auf die Schaltfläche *Ja*.

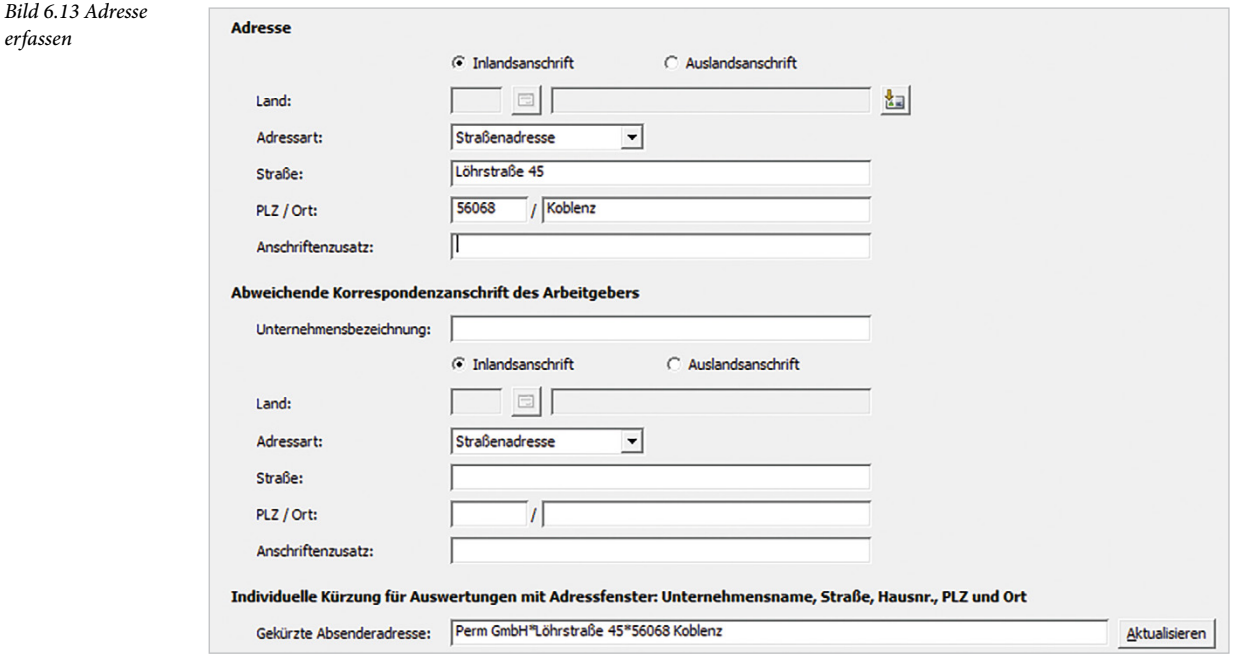

- **4** Klicken Sie anschließend auf das Register *Ansprechpartner*.
- **5** Geben Sie die Daten für den Ansprechpartner, Herrn Münchbacher und die dazugehörigen Kommunikationsdaten ein, siehe Bild 6.14.
- **6** Zusätzlich muss ein verantwortlicher Mitarbeiter für die Entgeltabrechnung in der Firma angegeben werden. Die Angaben werden z. B. mit den Erstattungsanträgen U1/ U2 an die entsprechenden Krankenkassen übermittelt. Veranwortliche Mitarbeiterin in unserer Übungsfirma ist Frau Sabine Müller. Tragen Sie unter *Ansprechpartner Lohnabrechnung* die Daten von Frau Müller ein (Bild 6.14).

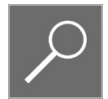

**Hinweis:** Über die Schaltfläche *Daten von Ansprechpartner Mandant in Ansprechpartner Lohnabrechnung verschieben* kann der, unter *Ansprechpartner Mandant* angegebene Ansprechpartner nach *Ansprechpartner Lohnabrechnung* verschoben werden. Ändert sich der Ansprechpartner, müssen diese seit Juli 2019 im Feld *Änderungsdatum* der Betriebsdatenpflege mit dem Änderungsdatum eingetragen werden.

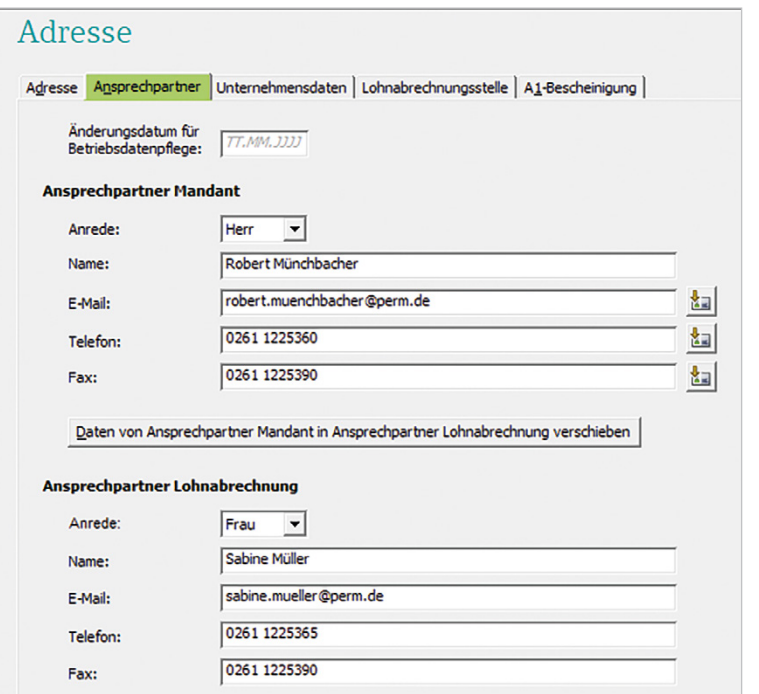

*Bild 6.14 Ansprechpartner*

- **7** Klicken Sie auf das Register *Unternehmensdaten*.
- **8** Geben Sie im Feld *Unternehmensgegenstand* Hard- und Software ein (Bild 6.15).

Im Feld *Gewerbsmäßige Arbeitnehmerüberlassung* muss angegeben werden, ob ihre Arbeitnehmer als Zeitarbeiter eingesetzt werden. Dies gilt für Zeitarbeitsunternehmen mit einer Erlaubnis zur gewerbsmäßigen Arbeitnehmerüberlassung. Die Standardeinstellung ist *Nein - keine Arbeitnehmerüberlassung, gültig ab 01/2023*.

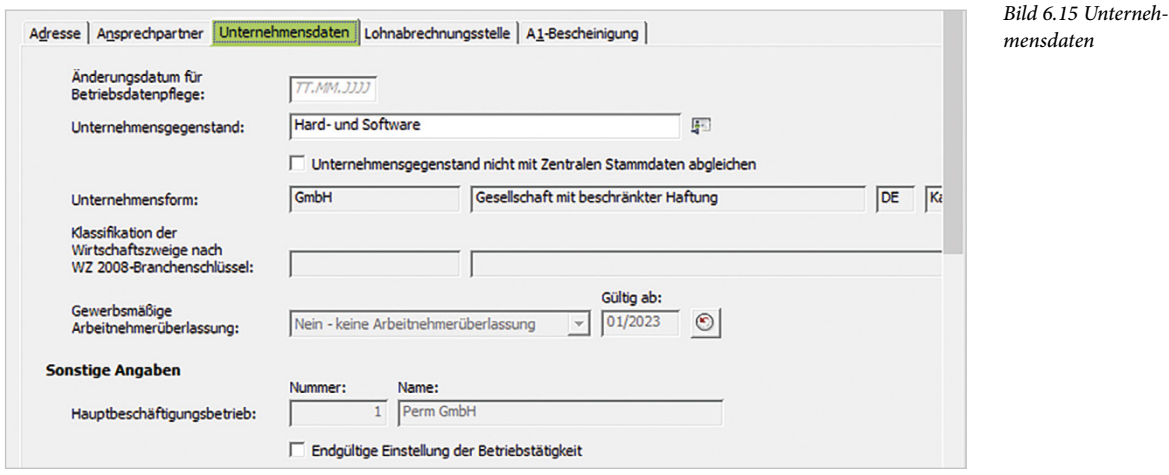

**Hinweis**: Wird die Betriebstätigkeit der Hauptbetriebsstätte eingestellt, muss das Kontrollkästchen *Endgültige Einstellung der Betriebstätigkeit* aktiviert werden.

## **BILDNER**

Lernen Sie die praxisorientierte Lohn- und Gehaltsabrechnung mit DATEV Schritt für Schritt kennen und beherrschen! Dieses Buch eignet sich besonders für Anwender mit theoretischen Grundkenntnissen der Buchhaltung sowie der Lohn- und Gehaltsabrechnung, die zum ersten Mal mit DATEV arbeiten. Erfahrenen Nutzern dient es als Nachschlagewerk.

Der Autor erklärt die Software und ihre Bedienung anschaulich anhand einer Übungsfirma.

### **Aus dem Inhalt**

- Grundlegende Bedienung und Hilfe
- Mandanten- und Mitarbeiterstammdaten anlegen
- Monats- und Jahresabschluss durchführen
- · Buchungsbelege an DATEV Kanzlei-Rechnungswesen übertragen
- Entgeltfortzahlung im Krankheitsfall
- Urlaub, Ausfallzeiten und Kurzarbeit erfassen
- Weihnachts- und Urlaubsgeld
- Abrechnung von Überstunden
- · Direktversicherungen und Pfändung
- Private Nutzung von Dienstfahrzeugen und Fahrtkostenzuschuss abrechnen
- · Änderung der Steuerklasse
- Lohnsteuerjahresausgleich und Auswertungen

**Günter Lenz** 

Dabei wickelt er ein komplettes Geschäftsjahr einschließlich Jahresabschluss über DATEV Lohn und Gehalt comfort ab und führt die einzelnen Arbeitsabläufe systematisch durch. Im Rahmen der monatlichen Abrechnungen behandelt er auch zahlreiche Spezialthemen. wie z. B. die Entgeltfortzahlung im Krankheitsfall. Freuen Sie sich auf gut nachvollziehbare Erläuterungen, hilfreiche Beispiele und viele praktische Übungen inklusive Lösungswege!

### **Der Autor**

Günter Lenz, staatlich geprüfter Betriebswirt, war mehr als 20 Jahre lang Dozent in der Erwachsenenbildung im kaufmännischen IT-Bereich. An der renommierten Kölner Wirtschaftsfachschule (www.wifa.de) leitete er den Fachbereich für kaufmännische Qualifizierungen. 2015 rief er die DATEV-Buchreihe im BILDNER Verlag ins Leben, die von Mitarbeiterinnen und Mitarbeitern der

Wifa weitergeführt wird. Mit den Lernbüchern mplexe

Lust gleich er Das komplette Buch auf bildner-verlag.de

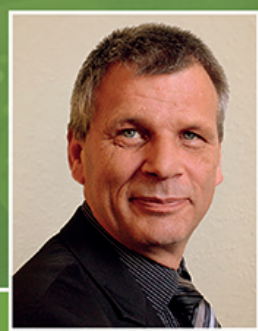

klicken! Lohn- und Gehaltsabrechnung mit DATEV Lohn und Gehalt comfort